# All About OMEGAMON XE for Messaging for z/OS Version 7.3

Barry D. Lamkin
Executive IT Specialist
blamkin@us.ibm.com

#### **Brief Overview**

### OMEGAMON XE for Messaging - Brief Overview Provides complete solution for MQ and Broker monitoring

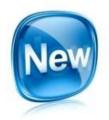

- OMEGAMON XE for Messaging includes capability to gain <u>improved visibility and management</u> of messaging subsystems
  - IBM MQ for z/OS (WebSphere MQ)
  - IBM Integration Bus for z/OS (WebSphere Message Broker)
- *Efficiency and cost saving* through integration, Messaging offers an enterprise-wide single point of control with other OMEGAMONs and distributed platform ITCAM Agents for WebSphere Messaging within both the Tivoli Enterprise Portal and the Enhanced 3270 User Interface
- Superior problem determination capability with real-time status and statistical monitoring about availability and performance, along with historical data collection for reporting, performance analysis, trend prediction and enterprise-wide business impact analysis
- Reduced time-to-resolution of problems with automated problem situation detection and corrective actions, in conjunction with a wealth of workspaces for root cause analysis and correlation with related data about other monitored subsystems

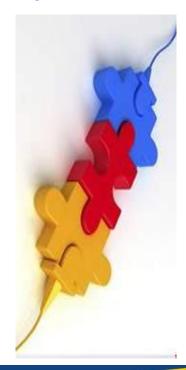

### OMEGAMON XE for Messaging - Brief Overview Integrated health monitoring solution

Monitor the health of all queue managers in your enterprise using either

the Enhanced 3270 UI or the Tivoli Enterprise Portal

Navigate directly to other OMEGAMONs

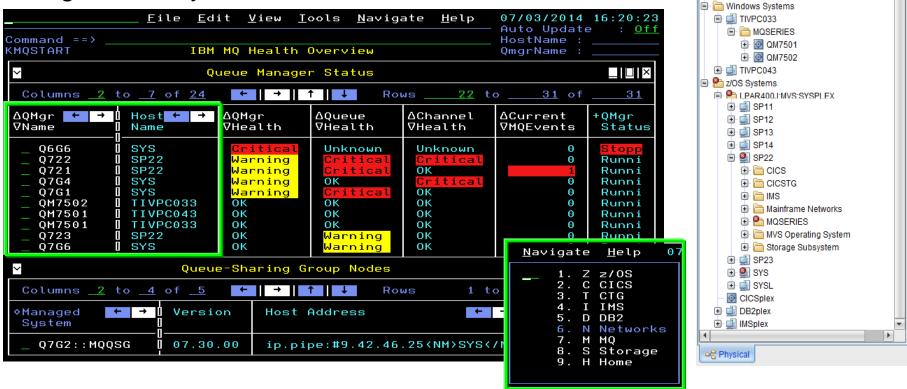

Navigator

Enterprise

View: Physical

**★** Ⅱ ⊟

### OMEGAMON XE for Messaging - Brief Overview IBM MQ (WebSphere MQ) Monitoring

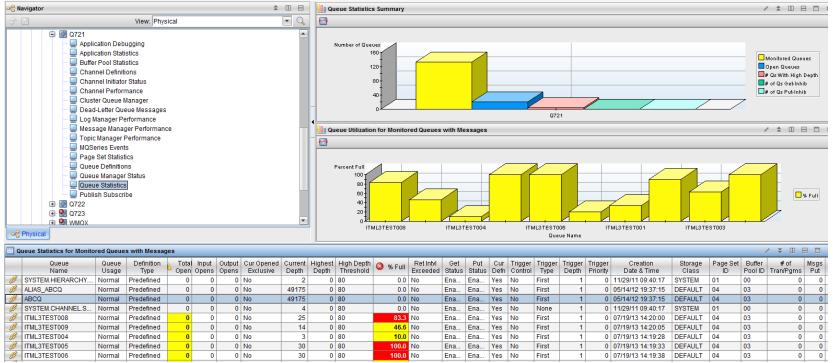

- Queue manager availability, health and performance
- Queue status, usage and statistics
- · Channel status and performance
- MQ event monitoring and archival
- Application connections and topology
- Supports ITM features with historical reporting, situations, event forwarding, take-action

- Buffer pool, page set, message manager, log manager and topic manager statistics
- Pub/sub topics and subscriptions
- Dead letter queue and message manipulation
- Application (MQI monitoring) statistics
- Queue sharing group status
- MQ cluster monitoring

### OMEGAMON XE for Messaging - Brief Overview IBM Integrated Bus (WebSphere Message Broker) Monitoring

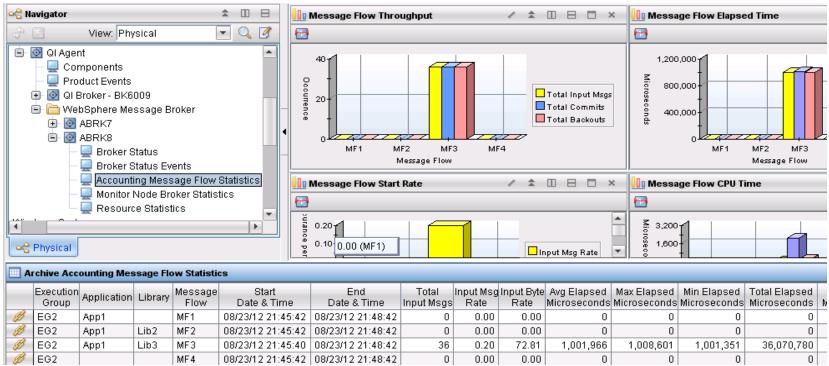

- · Broker availability and performance
- Topology with status for broker, execution groups and message flows
- Message flow node topology
- Broker status events for broker deployment
- Supports ITM features with historical reporting, situations, event forwarding, take-action

- Accounting Message Flow Statistics include message flow CPU and elapsed timings, message rate and error counts
- Resource Statistics provide Execution Group level statistics for JVM, Parsers, Files, ODBC, JDBC and SOAP

### OMEGAMON XE for Messaging - Brief Overview IBM MQ (WebSphere MQ) Configuration

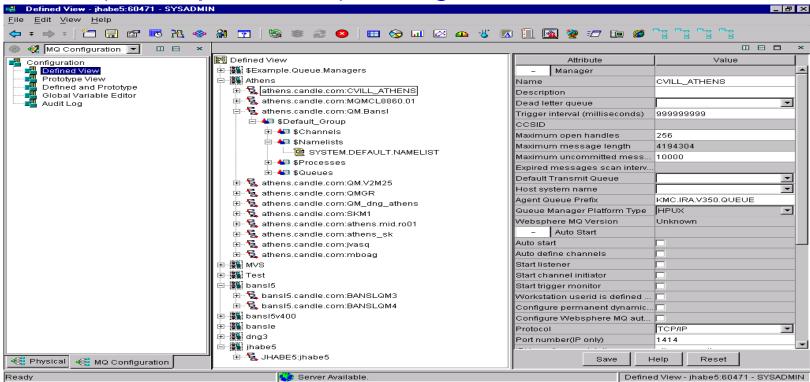

- Enterprise-wide MQ configuration database
- Discovery of existing MQ resources
- Prototypes (templates) and variables for configuring multiple MQ nodes
- Validation prior to deployment
- Scheduled and immediate deployment of changes

- Synchronize actual configuration to defined (database), or defined to actual
- Identify discrepancies
- Audit trail
- Backup/restore of database
- Recovery of MQ environments

OMEGAMON XE for Messaging - Brief Overview Automated problem situation detection and action

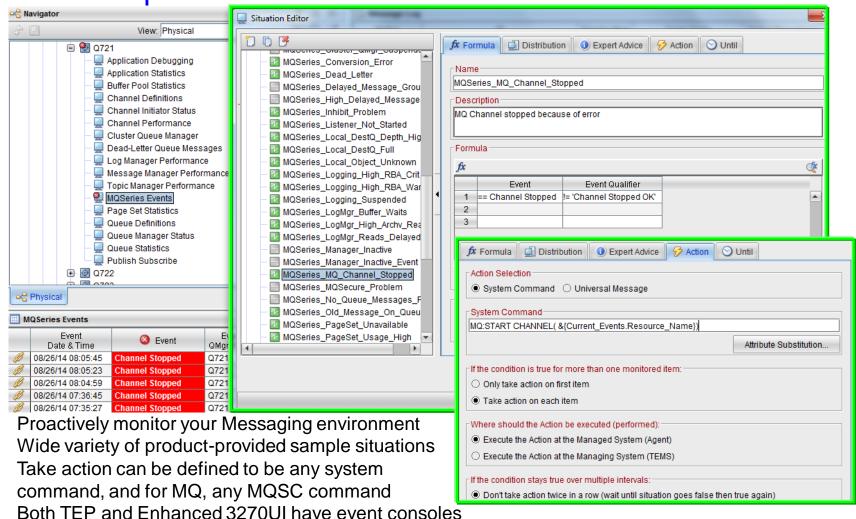

### OMEGAMON XE for Messaging - Brief Overview Historical data for reporting, trending, and analysis

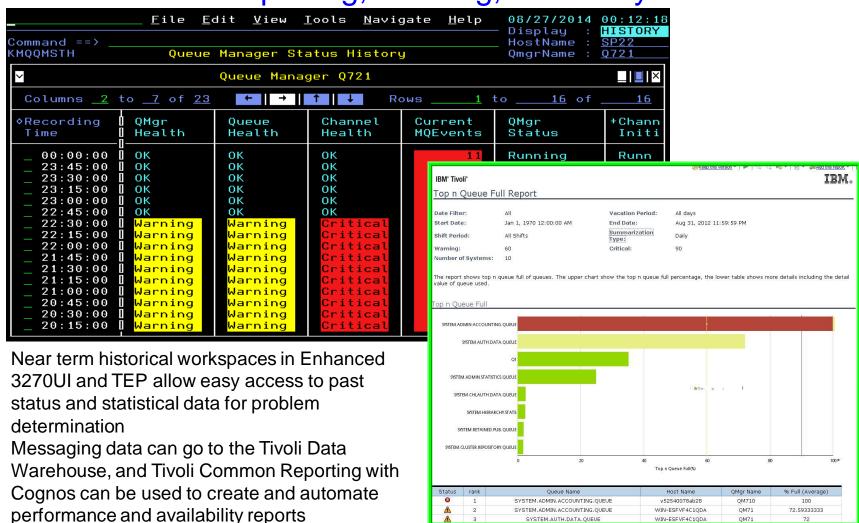

### OMEGAMON XE for Messaging - Brief Overview Same monitoring solution across platforms

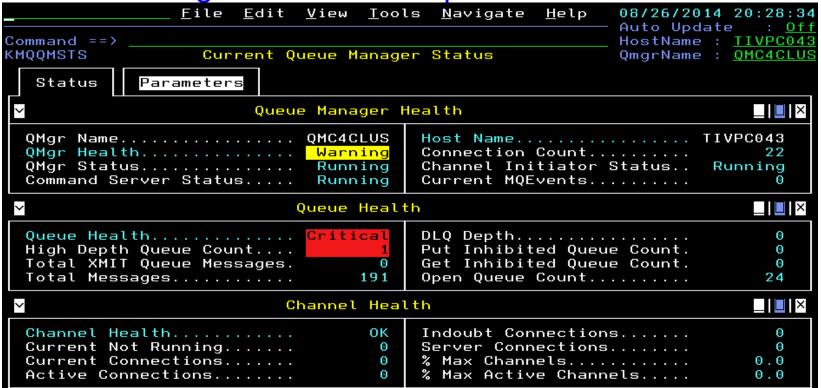

- Even in the z/OS Enhanced 3270UI, you can monitor your distributed platform queue managers
- Just zoom on any white field for more data on any item impacting the health of your queue manager
- Common attributes are available for all platforms for monitoring queue managers, queues, channels, application connections, MQ events, messages, MQ clusters, brokers, message flows, and more...
- Messaging agents on distributed platforms are available in ITCAM for Applications bundle product
- Remotely monitor MQ Managed File Transfer environment on z/OS from agent in that bundle

#### What's New in v7.3

### OMEGAMON XE for Messaging v7.3 - What's New Increased problem determination capability

 Understand information related to when the problem began with Enhanced 3270 User Interface Near-Term-History

 Easily see when a queue depth began to rise, and select for details

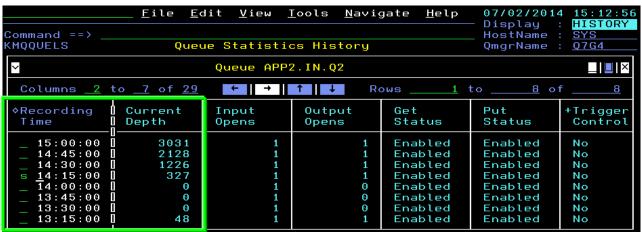

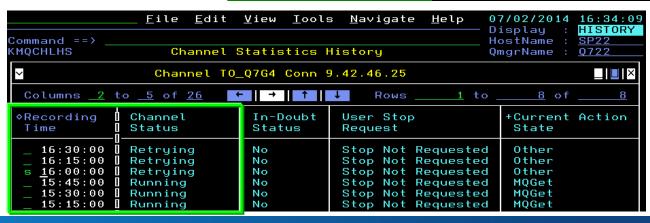

 Effortlessly explore data around when a channel goes into retry status

### OMEGAMON XE for Messaging v7.3 - What's New Increased problem determination capability

- Configure Near-Term-History collection for MQ attribute groups directly in the Enhanced 3270 User Interface
- Summary and detail Enhanced 3270UI workspaces support historical problem determination and trending analysis for the following objects:
  - Queue Managers
  - Queues
  - Channels
  - Applications, if enable Application Statistics, which also includes:
    - Application Transaction/Programs
    - Application Queues
  - Buffer Manager (Buffer Pools)
  - Log Manager
  - Message Manager
  - Topic Manager
  - Page Sets

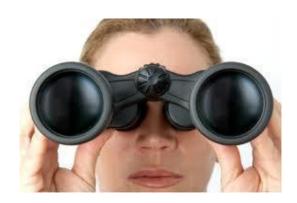

### OMEGAMON XE for Messaging v7.3 - What's New Reduced time-to-resolution of problems

- Quickly view CICS or z/OS Enhanced 3270 User Interface embedded data for applications or queues, with automatic detection of application type
  - MQ workspace includes relative CICS or z/OS monitoring data
  - Click on any white field name to zoom to workspaces in the other OMEGAMON
  - Easily navigate forward and backward among the workspaces

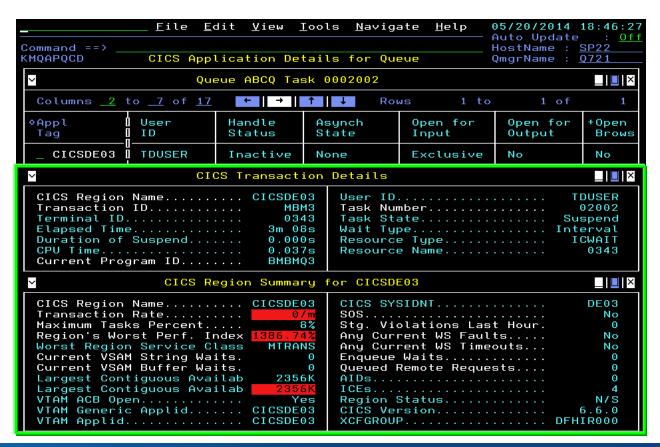

### OMEGAMON XE for Messaging v7.3 - What's New Reduced time-to-resolution of problems

 Directly access queue manager z/OS address space monitoring data in Enhanced 3270 User Interface workspaces for both MSTR and CHIN

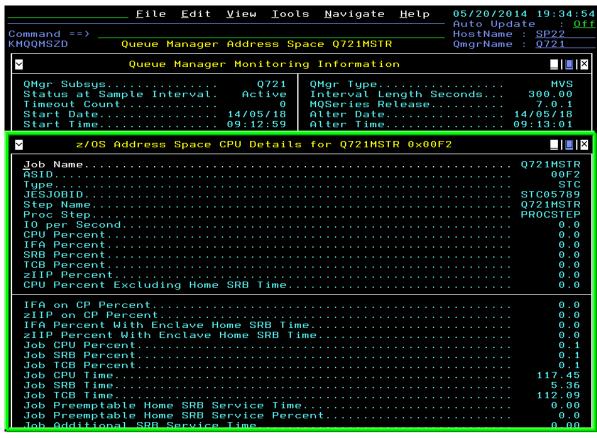

- Zoom from Current
  Queue Manager Status
  to this MQ workspace
  with z/OS CPU
  monitoring data
- Zoom on Job Name for direct access to the following z/OS options:

```
M5MQASZ Navigation Options for Address Space Q
Select an action and then press ENTER

1. ! Take Action on Address Space
2. C - Cancel Address Space
3. A Address Space Bottlenecks Summary
4. B Bottleneck Analysis for Address Space
5. D Storage Usage by Address Space
6. M Storage Usage by all Address Spaces
7. S Address Space CPU Usage Details
8. T TCB Storage and LSQA for Address Space
9. W WLM Service Class Resources
```

### OMEGAMON XE for Messaging v7.3 - What's New Reduced time-to-resolution of problems

 Immediately display any MQ data available with MQSC display or ping commands from most MQ workspaces in the Enhanced 3270 User Interface

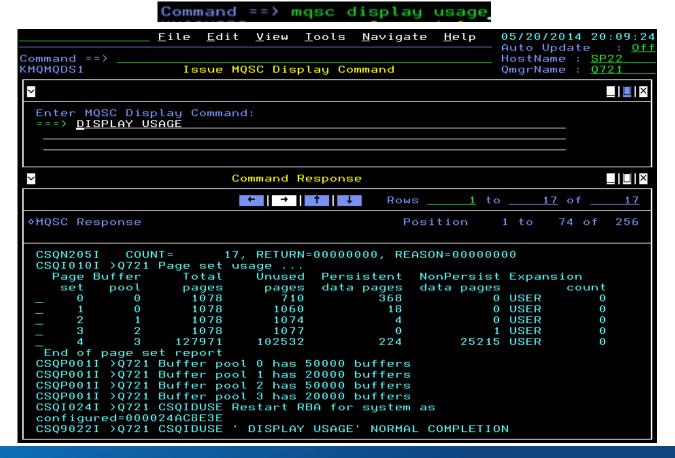

### IBM MQ Monitoring

#### **IBM MQ Monitoring Summary**

Are all the MQ resources in your enterprise performing as expected for your messaging applications?

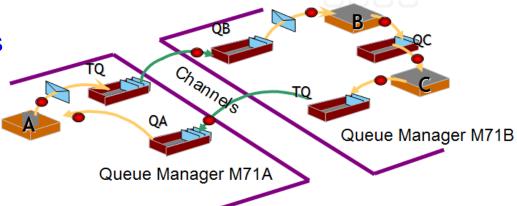

- Queue manager availability, health and performance
- Queue status, usage and statistics
- Channel status and performance
- MQ event monitoring and archival
- · Application connections and topology
- Buffer pool, page set, message manager, log manager and topic manager statistics
- Pub/sub topics and subscriptions and topology
- Application (MQI monitoring) statistics
- Dead letter queue and message manipulation
- Queue sharing group status
- MQ cluster monitoring
- Supports ITM features with historical reporting, situations, event forwarding, and take-action

#### **Queue Managers**

- General queue manager health assessment is based several factors such as:
  - Availability of queue manager, channel initiator, command server
  - Queue health related to high queue depths, transmission queues with messages, dead letter queue messages, and put or get inhibited queues
  - Channel health related to current channels not running, percent active or current channels too close to maximums, in-doubt channels, and high numbers of client connections
- Parameters can be set to pass overrides to defaults used by the agent for health assessment so that the agent can assess as desired by user or site

Historical recording allows assessing general health and status changes over

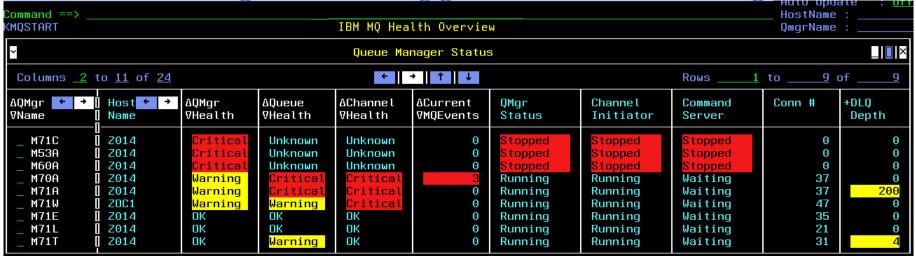

Select a queue manager on the health overview to see its health indicators more clearly in Current Queue Manager Status, then zoom from any white field to get to more information supporting that field; note that the health overview also has a full list of options to get to all the various data

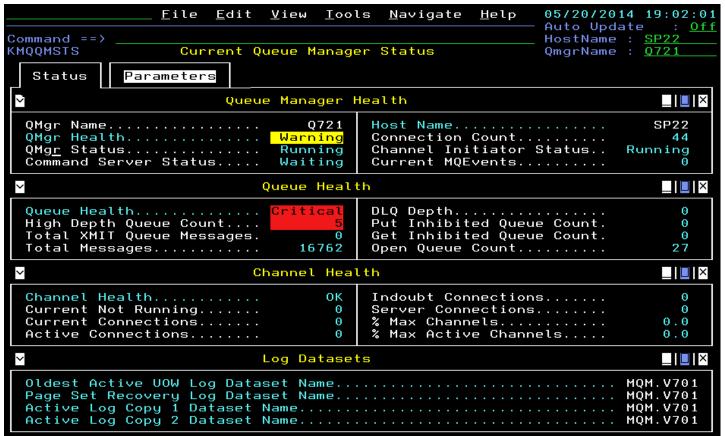

 Zoom from QMgr Status to go to the workspace allowing direct z/OS address space monitoring for the queue manager master address space

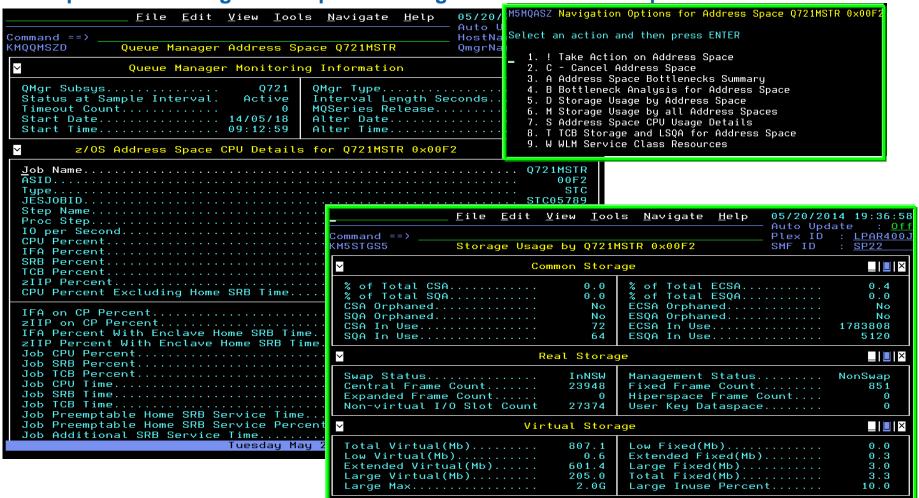

■ Zoom from Channel Initiator Status to the workspace about the channel initiator, then additional zoom field Chan Init Active goes to the same z/OS address space

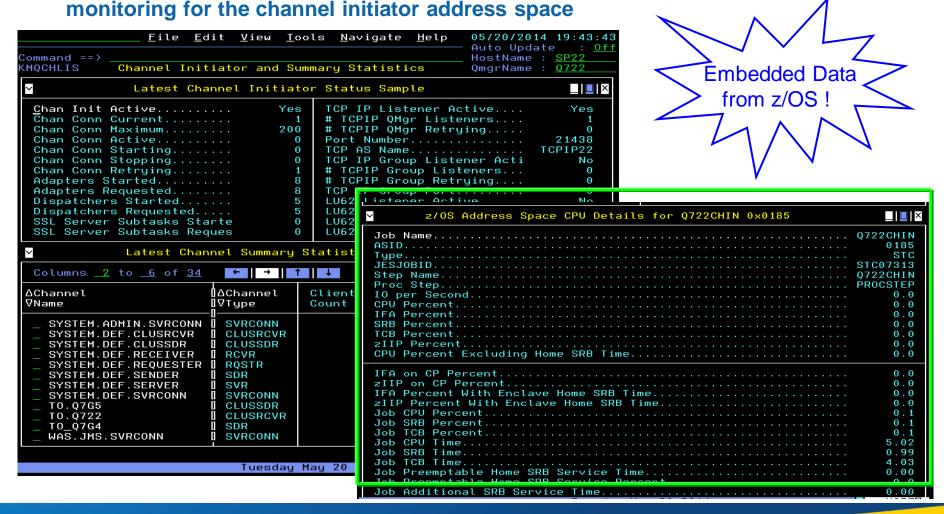

- Many queue managers in the enterprise can make the health overview list quite long, so use the find command to narrow the list
- Select any row in the resulting list to get to the Current Queue Manager Status workspace, which leads to all data available for the queue manager
- The find command for an exact queue manager name leads directly to that workspace instead of the following list
- Find commands can be used from most MQ workspaces, and if you do not remember syntax, just enter "find"

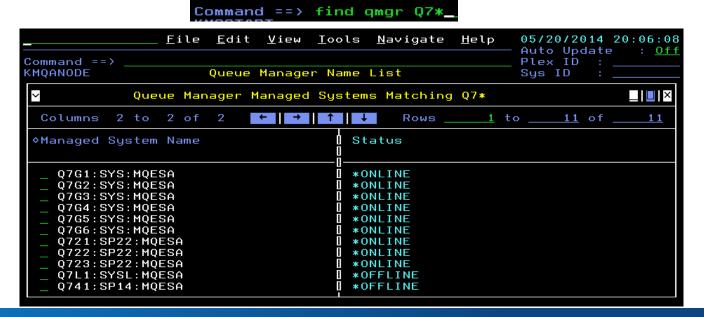

- Both TEP and the Enhanced 3270UI can access the same sets of monitoring data
- The user interfaces are quite different in style and focus

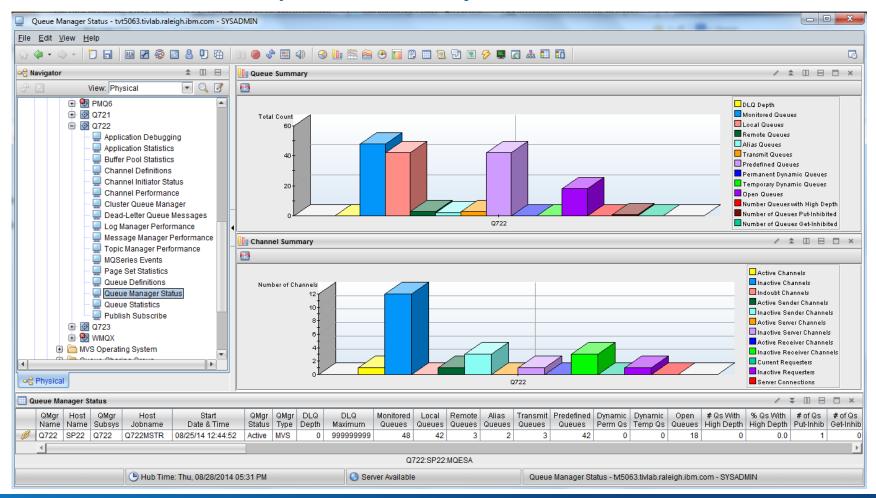

#### Queues

Queues with high depth are determined by default based on the high depth threshold set for the queue, but queues with any depth may also be of interest for further exploration

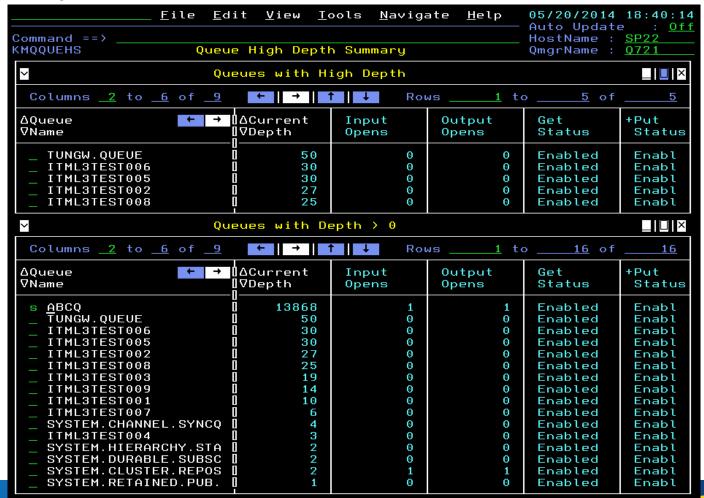

- Select a queue to see real-time queue status, including oldest message age on the queue and several other interesting attributes (some attributes must be enabled in queue manager with MONQ setting)
- Applications with the queue open are also shown, this one has a batch application putting messages to it and a CICS application getting messages from it

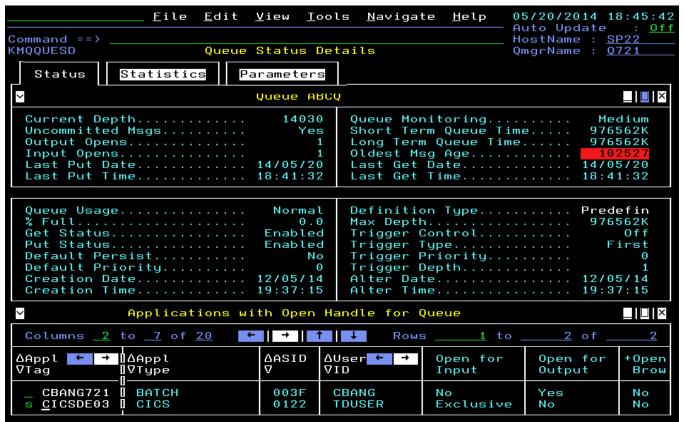

 Select the CICS application using the queue for direct access to CICS monitoring of it; zoom on any white field for more details in the CICS product workspaces

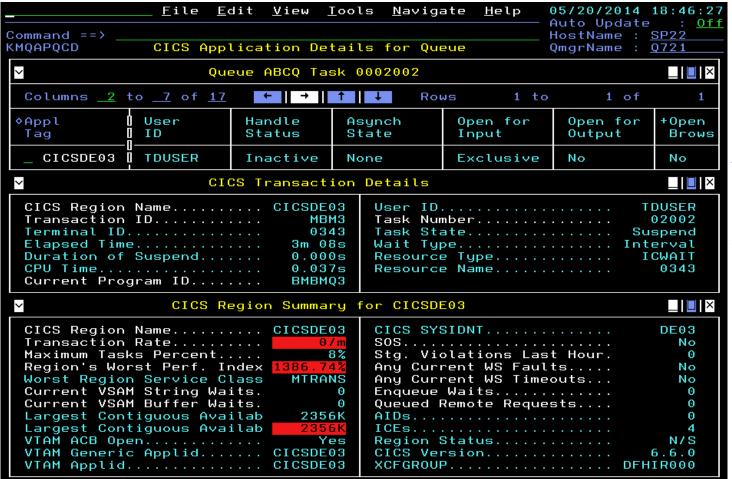

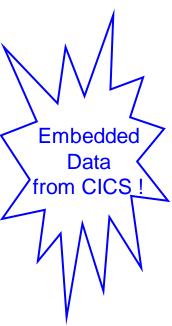

 Select the batch application using the queue for direct access to z/OS monitoring of it; zoom on Job Name field for various options for z/OS address space

workspaces

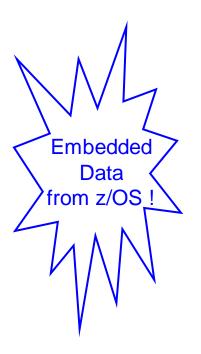

|                                                      | <u> </u>                 | dit <u>V</u> iew j | <u>T</u> ools <u>N</u> avig |          | 05/20/2014                |       |
|------------------------------------------------------|--------------------------|--------------------|-----------------------------|----------|---------------------------|-------|
| Command ==>                                          |                          |                    |                             |          | Auto Update<br>HostName : |       |
| KMQAPQZD z/OS Application Details for Queue          |                          |                    |                             |          | OmgrName : .              |       |
|                                                      |                          |                    |                             |          |                           |       |
| ~                                                    | Qu                       | eue ABCQ Ap        | pl CBANG721                 |          |                           | _ I   |
| Columns <u>2</u>                                     | to <u>7</u> of <u>15</u> | ←                  | ↑ ↓ Ro                      | ws 1 to  | 1 of                      | 1     |
| ♦Appl                                                | User                     | Handle             | Asynch                      | Open for | Open for                  | +Open |
| Tag                                                  | ID                       | Status             | State                       | Input    | Output                    | Brows |
| _ CBANG721                                           | CBANG                    | Inactive           | None                        | No       | Yes                       | No    |
| ≥ z/OS Address Space CPU Details for CBANG721 0×003F |                          |                    |                             |          |                           |       |
| Job Name                                             |                          |                    |                             |          |                           |       |
|                                                      |                          |                    |                             |          |                           | 003F  |
|                                                      |                          |                    |                             |          |                           | Batch |
| JESJOBID                                             |                          |                    |                             |          |                           |       |
| Step Name PUT                                        |                          |                    |                             |          |                           |       |
| Proc Step                                            |                          |                    |                             |          |                           |       |
| IO per Second                                        |                          |                    |                             |          |                           | 0.0   |
| CPU Percent                                          |                          |                    |                             |          |                           | 0.0   |
| IFA Percent                                          |                          |                    |                             |          |                           | 0.0   |
| SRB Percent                                          |                          |                    |                             |          |                           | 0.0   |
| TCB Percent                                          |                          |                    |                             |          |                           | 0.0   |
| zIIP Percent                                         |                          |                    |                             |          |                           | 0.0   |
| CPU Percent                                          | Excluding                | Home SRB III       | me                          |          |                           | 0.0   |
| IFA on CP Pe                                         | ercent                   |                    |                             |          |                           | 0.0   |
| zIIP on CP Percent                                   |                          |                    |                             |          |                           | 0.0   |
| IFA Percent With Enclave Home SRB Time               |                          |                    |                             |          |                           | 0.0   |
| zIIP Percent With Enclave Home SRB Time              |                          |                    |                             |          |                           | 0.0   |
| Job CPU Percent                                      |                          |                    |                             |          |                           | 0.1   |
| Job SRB Percent                                      |                          |                    |                             |          |                           | 0.0   |
| Job TCB Percent                                      |                          |                    |                             |          |                           | 0.1   |
| Job CPU Time                                         |                          |                    |                             |          |                           | 0.47  |
| Job SRB Time                                         |                          |                    |                             |          |                           | 0.01  |
|                                                      |                          |                    |                             |          |                           | 0.46  |
|                                                      |                          |                    |                             |          |                           | 0.00  |
| Job Preempta                                         | abte Home S              | RB Service         | Percent                     |          |                           | 0.0   |

Besides looking at queues with a depth, there are several ways to list queues by zooming from Current Queue Manager Status, but also you can find any queue in the enterprise easily...

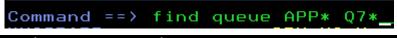

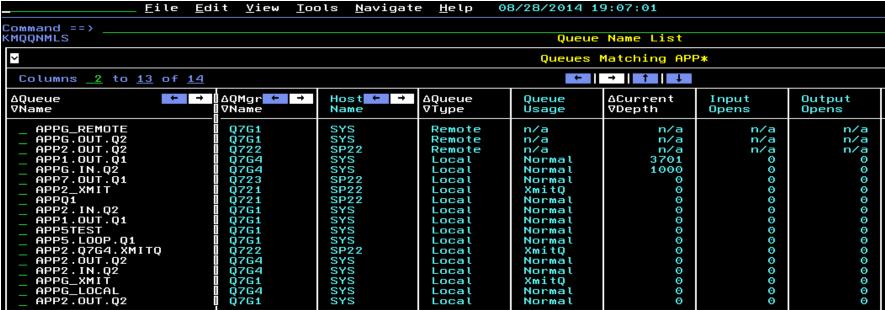

## Options Menu Select an option and then press ENTER 1. ! Take Actions on Queue 2. C - Clear Queue 3. P - Purge Queue 4. H Queue Statistics History 5. R Recent Queue Statistics 6. S Queue Status Details

■ The H option for History available from any list of queues allows going back in time to determine issues, like when a queue depth began to rise

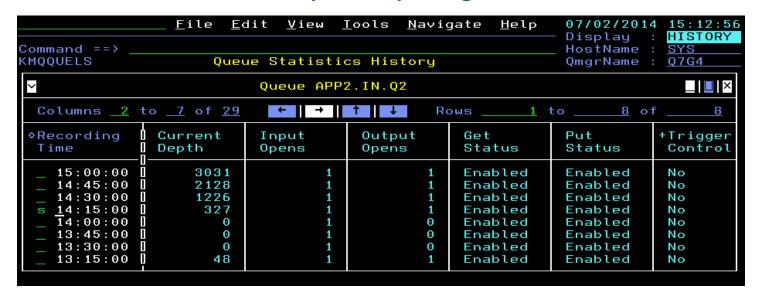

If needed, the history timespan can be changed from the 2 hour default using a View menu option

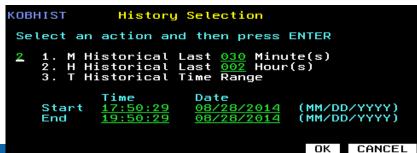

- Transmission queues usually should not have messages remaining on them
- Applications with queues opened for output may be the ones impacted most by a channel issue causing a transmission queue to have depth

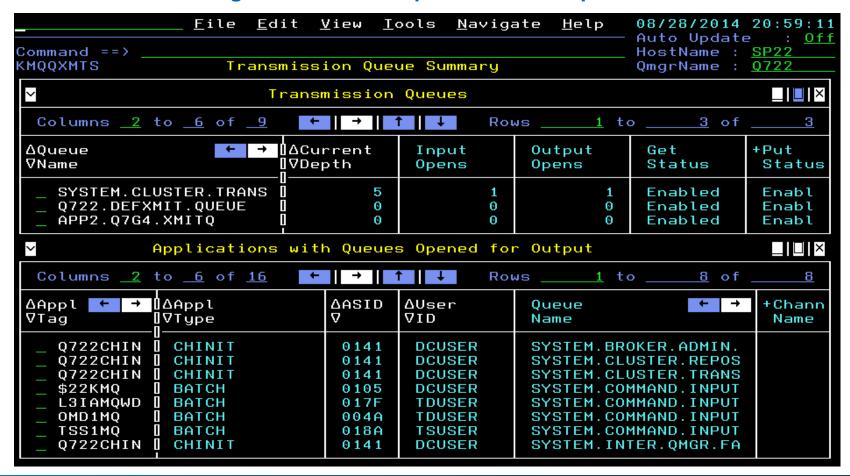

 Select a transmission queue for detailed status, and immediately see the associated channel and its status, which is selectable for further details

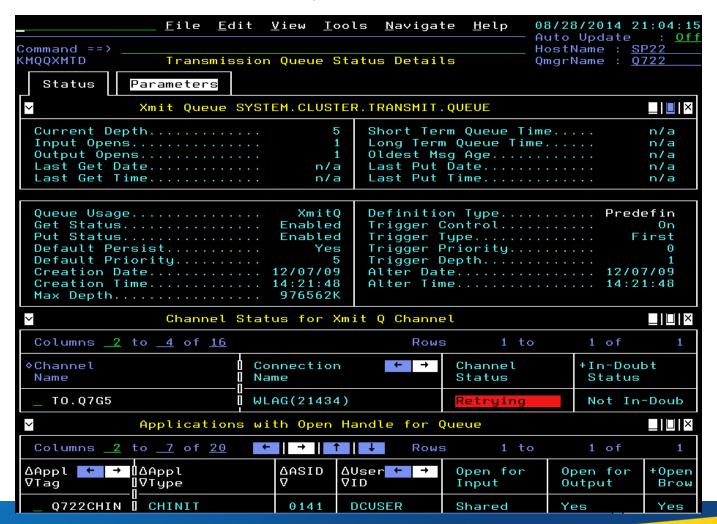

- Regularly sampled queue statistics are available in both TEP and the Enhanced 3270UI
- Recent interval samples also are available for determining very recent trends
- Historical statistics are based on the sampled data, and where applicable, the attributes are summarized over the historical interval

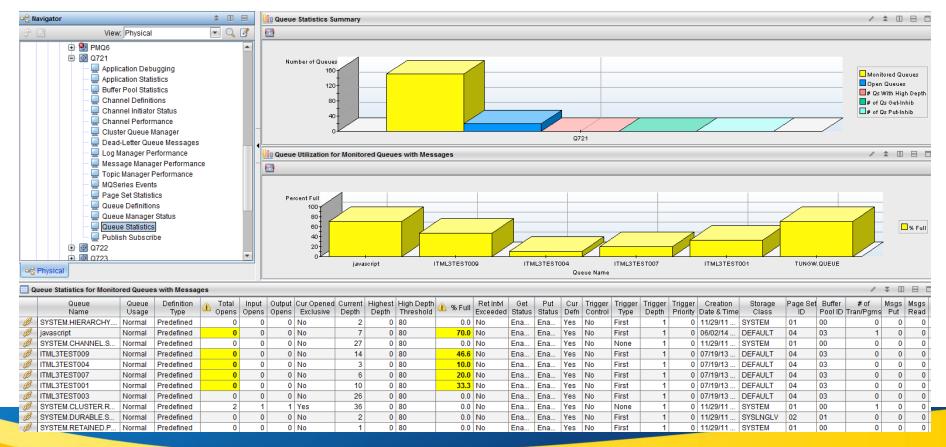

#### Channels

- Channels that are not in running status, especially current channels that have been started, may imply application communication is not occurring as expected
- The Channel Not Running Summary quickly identifies any channels not in running status

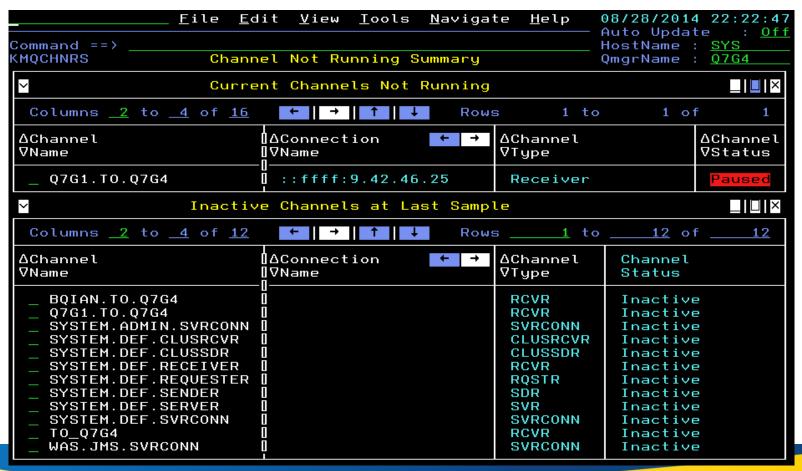

#### Channels continued

 Select the channel for channel status details, including the status of the remote queue manager and channel status on that side, if applicable for the type of channel

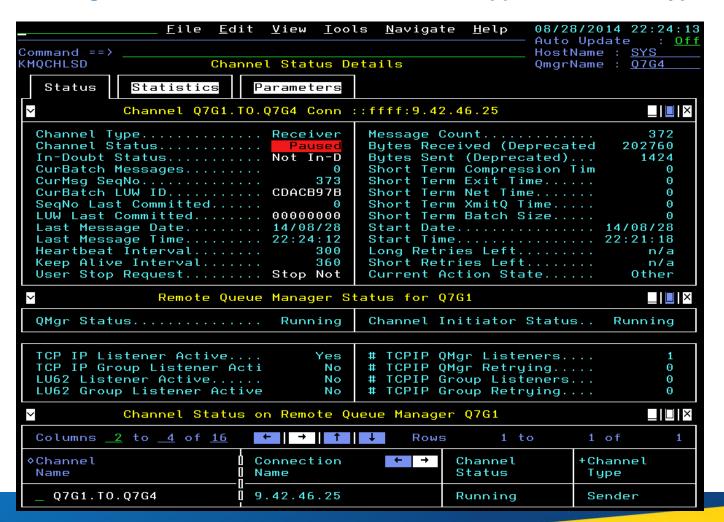

#### Channels continued

 The channel issue may also have been caught due to the rising depth of the transmission queue associated with the sending side

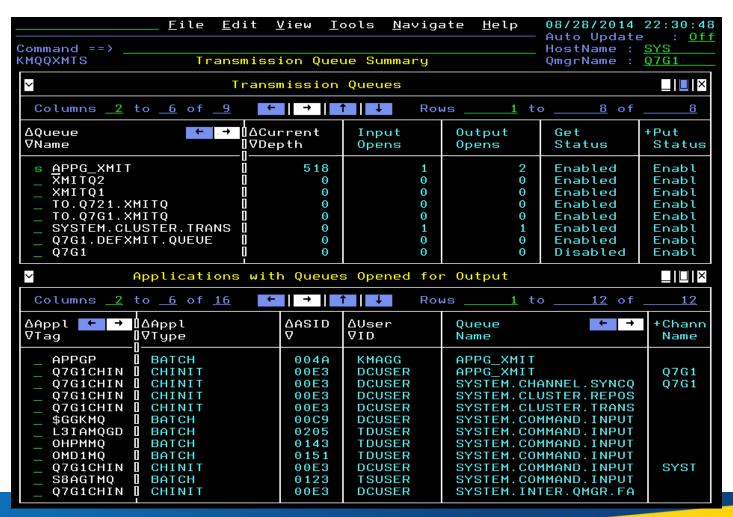

 Selecting the transmission queue for details, the channel status of running for the sender channel does not explain the rising queue depth problem, but....

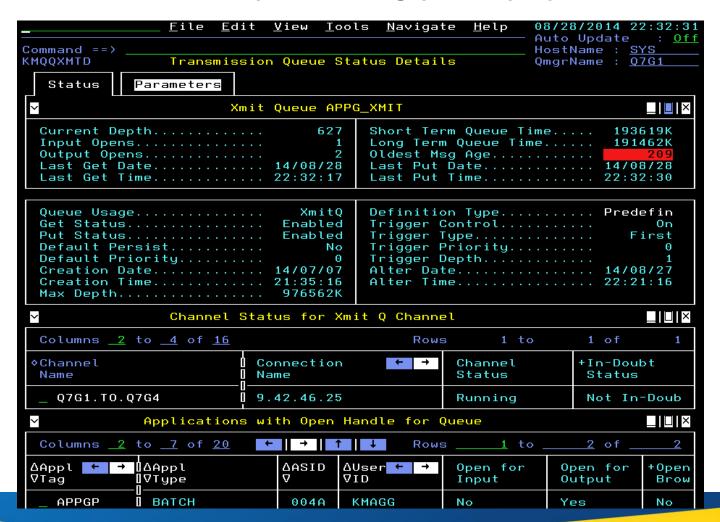

 Selecting the channel for more details shows that the receiving side queue manager seems healthy, but the receiver channel is paused so messages remain on the xmit queue

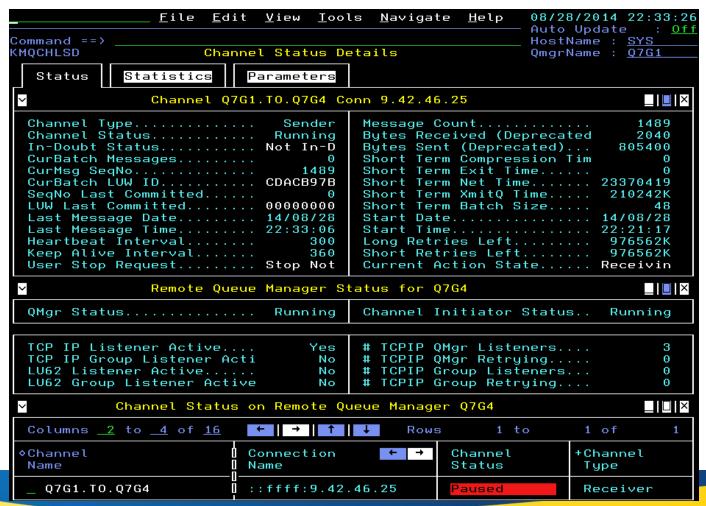

■ Looking for health issues on the receiving queue manager, there is a queue with high depth; select it to see that the channel initiator is trying to put messages on it, but it is full or near full, causing the channel to pause each time it is full – the receiving application is too far behind in processing

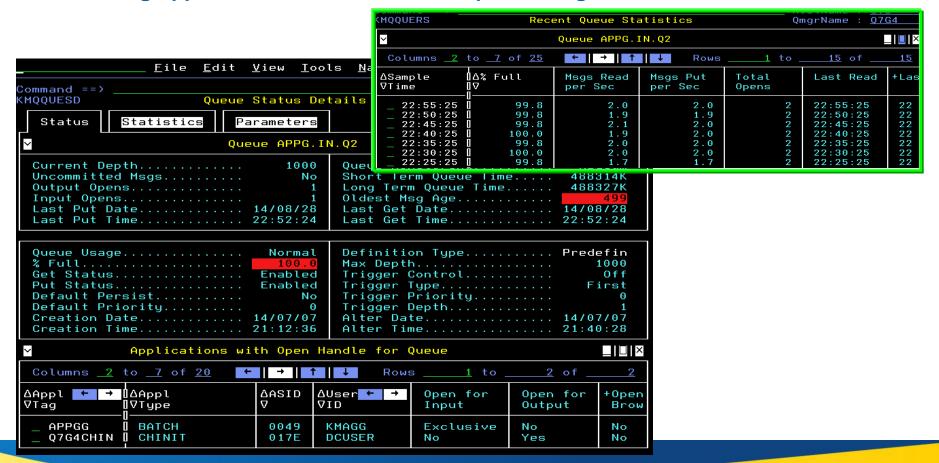

- Regularly sampled channel statistics are available in both TEP and the Enhanced 3270UI
- Recent interval samples also are available for determining very recent trends
- Historical statistics are based on the sampled data, and where applicable, the attributes summarized over the historical interval

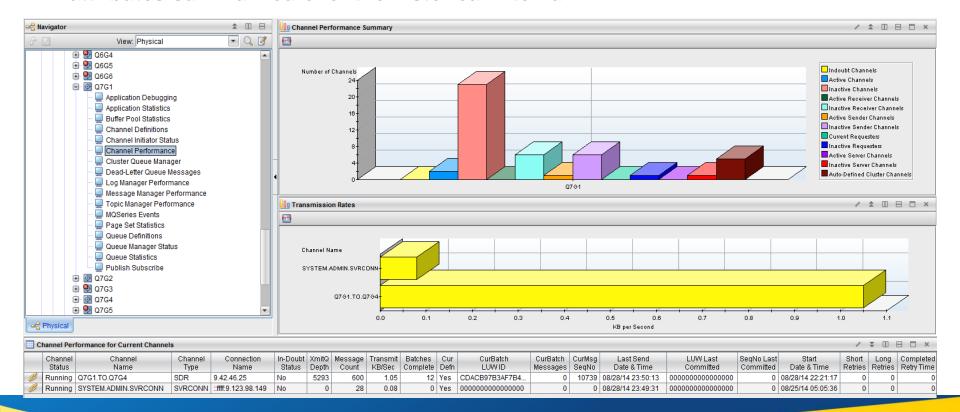

## **MQ** Events

 MQ Events as shown in Enhanced 3270UI; select one for the most current data on resource

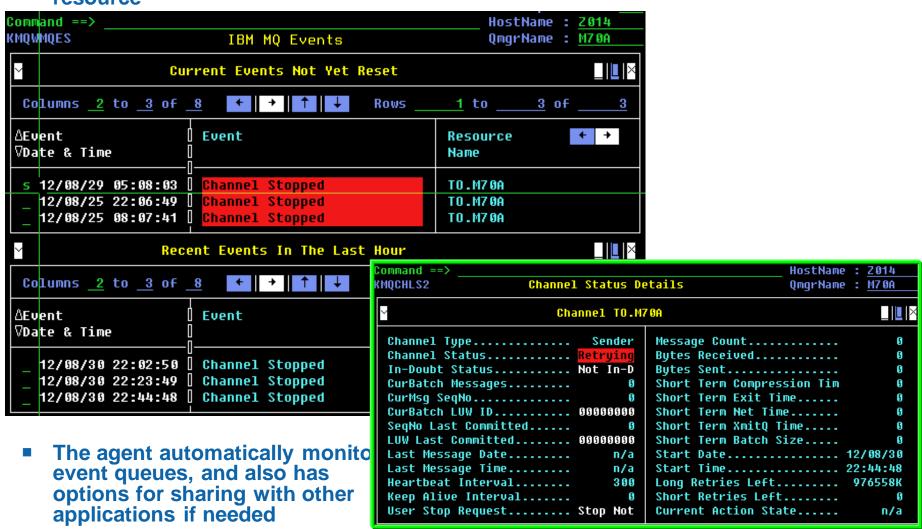

#### MQ Events continued

- If enabled in the queue manager, MQ Events can be the best performing way for situations to detect problems with queues and channels
- The Event Archive feature captures events, including detail attributes, when configured for historical collection, in order to facilitate event auditing, such as for configuration changes

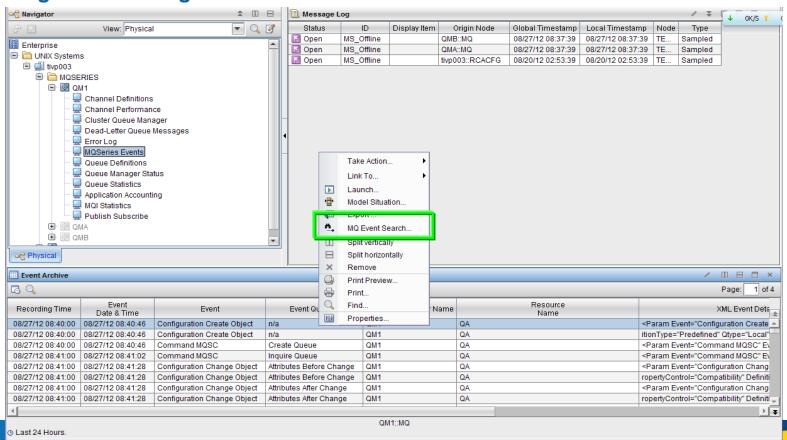

#### **Buffer Pools**

Monitoring buffer pool statistics is recommended since buffer pool I/O can affect system performance; these statistics come from MQ SMF type 115 data

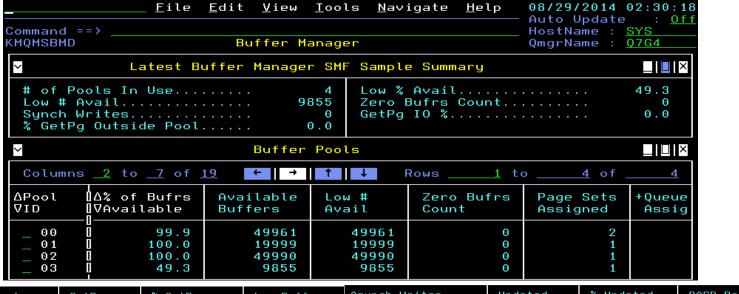

| Queues<br>Assigned | Number<br>Buffers                | GetPg<br>IO %            |                          |             | Asynch Writes<br>Processing Started | Updated<br>Pgs/Wrt                       | % Updated<br>Pgs Written  | DASD Page<br>Reads/Sec | DASD Page<br>Writes/Sec  |
|--------------------|----------------------------------|--------------------------|--------------------------|-------------|-------------------------------------|------------------------------------------|---------------------------|------------------------|--------------------------|
| 18<br>1<br>5<br>18 | 50000<br>20000<br>50000<br>20000 | 0.0<br>0.1<br>0.0<br>0.0 | 0.0<br>0.1<br>0.0<br>0.0 | 0<br>0<br>0 | 0<br>0<br>0                         | 153510.5<br>2.0<br>198012.5<br>5177077.5 | 0.0<br>75.0<br>0.0<br>0.0 | 9.8<br>9.9<br>9.9      | 0.2<br>0.0<br>0.0<br>0.0 |

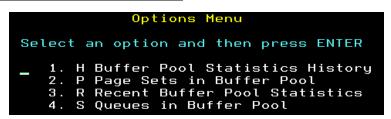

## Page Sets

 Monitoring page set statistics is important to avoid a full page set preventing messages being put to assigned queues, and to help check for buffer pool efficiency

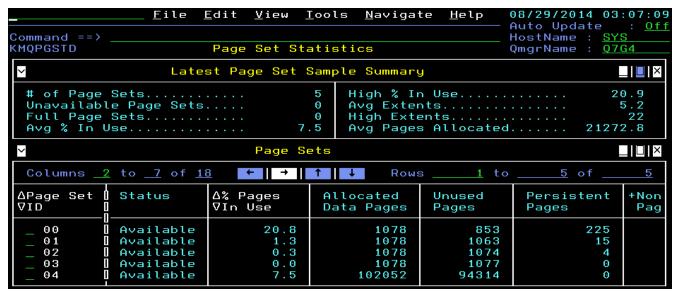

| Non-Persistent<br>Pages | Total<br>Extents | Extents<br>Since Restart | Buffer<br>Pool ID | Buffers<br>In Use | % Buffer<br>Pool In Use | Queues<br>Assigned | Queue<br>Messages | +Dataset<br>Name      |
|-------------------------|------------------|--------------------------|-------------------|-------------------|-------------------------|--------------------|-------------------|-----------------------|
| 0                       | 1                | 9                        | 00                | 17                | 0.0                     | 0                  | 9                 | MOM.V701.07G4.PSID00  |
| Θ                       | 1                | Θ                        | 00                | 22                | 0.0                     | 18                 | 8                 | MQM. V701.Q7G4.PSID01 |
| 0                       | 1                |                          | 0 1               | 1                 | 0.0                     | 1                  | 2                 | MQM. V701.Q7G4.PSID02 |
| 1                       | 1                |                          | 02                | 10                | 0.0                     | 5                  | 0                 | MQM.V701.Q7G4.PSID03  |
| 7738                    | 22               | 0                        | 03                | 10145             | 50.7                    | 18                 | 7192              | MQM.V701.Q7G4.PSID04  |

Options Menu

Select an option and then press ENTER

1. B Recent Buffer Pool Statistics
2. D Page Set Dataset Details
3. H Page Set Statistics History
4. R Recent Page Set Statistics
5. S Queues in Page Set

## Message Manager

 Message Manager statistics indicate MQI call usage counted at the queue manager level to understand how active the queue manager is processing requests

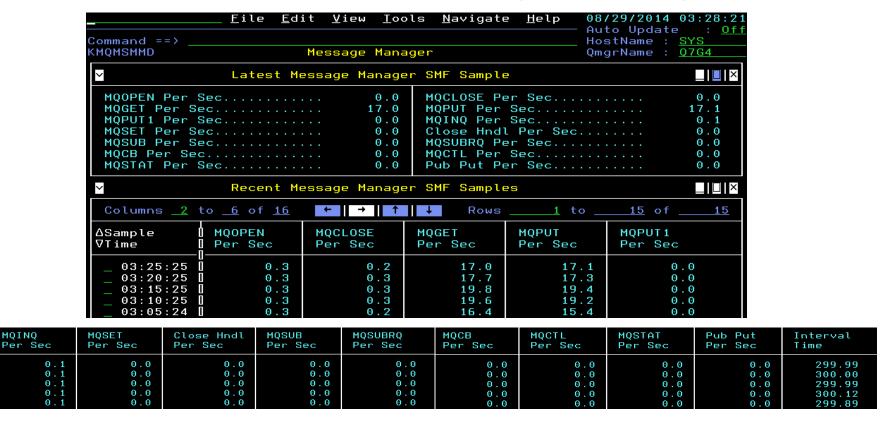

Options Menu

Select an option and then press ENTER

1. H Message Manager SMF Samples History

# Log Manager

Examine Log Manager statistics to insure there are not problems with the writing to the active log and to check for that log manager related parameters are sufficient

Usage tip, click on white value to popup complete length

> Active Log Dataset Name MQM. V701.Q7G4.LOGCOPY1.DS03

> > Options Menu

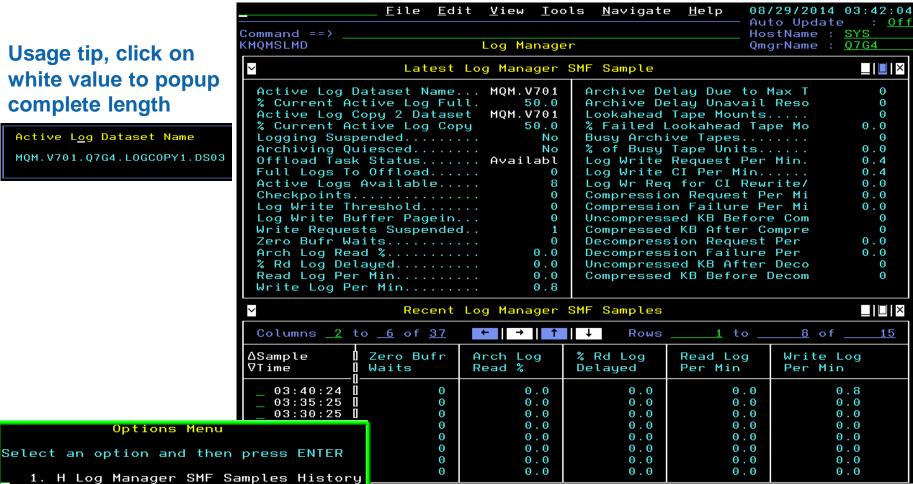

## **Topic Manager**

■ Topic Manager statistics indicate publication and subscription activity counted at the queue manager level to understand how busy the queue manager is with pub/sub

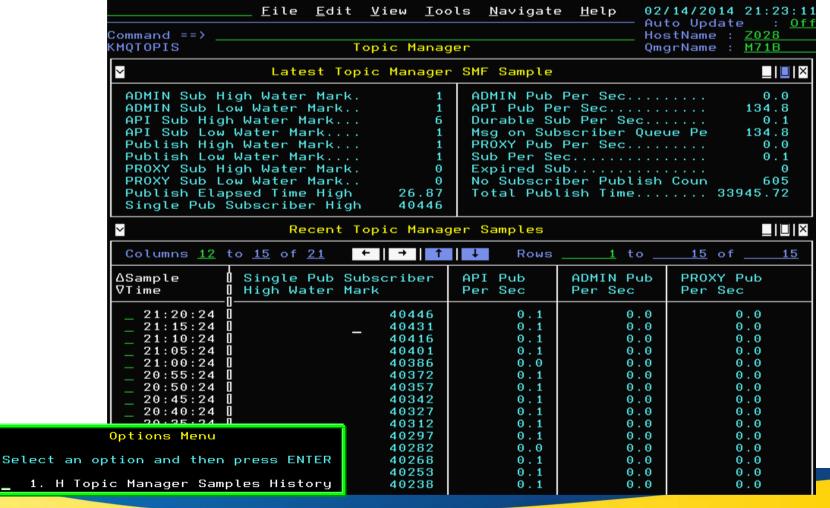

#### Publish Subscribe

■ The TEP Publish Subscribe navigator item contains several workspaces showing definitions of topics and subscriptions and their status, including topic status with respect to subscribers and publishers

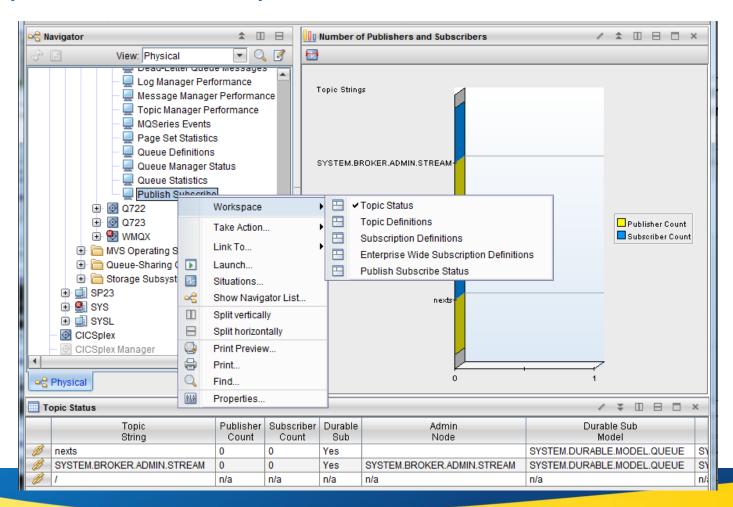

#### Publish Subscribe continued

- Subscribing topology is shown on the Topic Status Subscribers workspace
- It includes nodes for topic, subscriptions, applications and destinations
- Subscription node can link to Subscriptions Definitions and Subscription Status

Destination node can link to Queue Status and Application Topology for Selected

Queue

 Application node can link to Application Topology for Selected Application

- Status of the destination node indicates status of the destination queue with respect to its current depth compared to its high depth threshold
- Remember that the same destination queue can be shared by multiple subscriptions

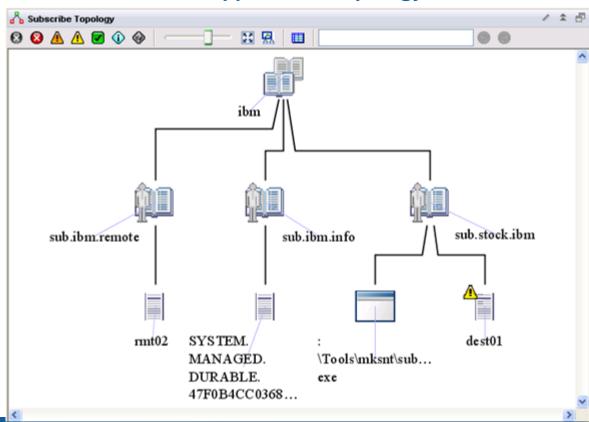

## **Application Statistics**

■ The optional MQI monitoring feature can be configured for the monitoring agent to provide three levels of application statistics for z/OS messaging applications

 Application Summary shows current application connections on top subpanel (which does not require MQI monitoring enablement), and application statistics on bottom subpanel

OMD 1 MO

BATCH

Select a row for an application connection to get to embedded data from CICS or z/OS based on type (same data as available for open queues)

 Select a row for application statistics to see transaction/program and queue levels of

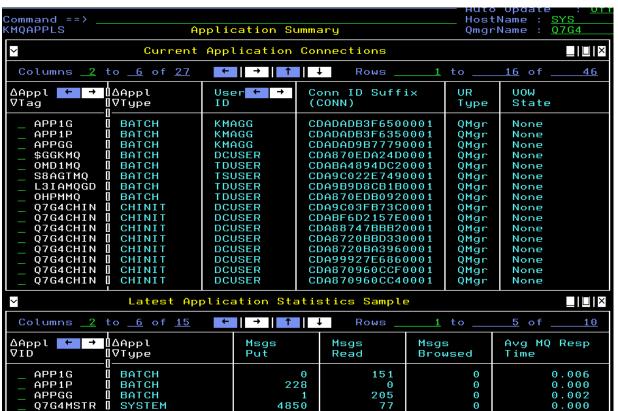

the statistic

0.000

1338

## **Application Statistics continued**

■ Each level reports similar statistics, relative to the application, transaction/program within application, or queue in use by application

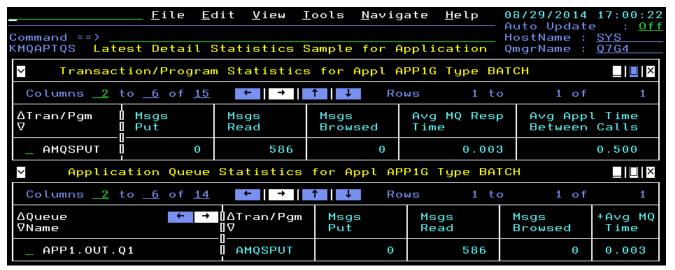

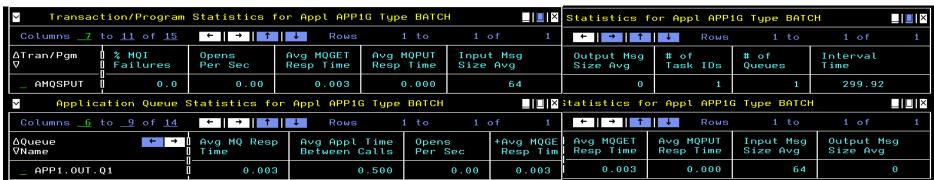

## **Application Statistics continued**

 All levels of data, within current, recent and historical workspaces, also are available in TEP

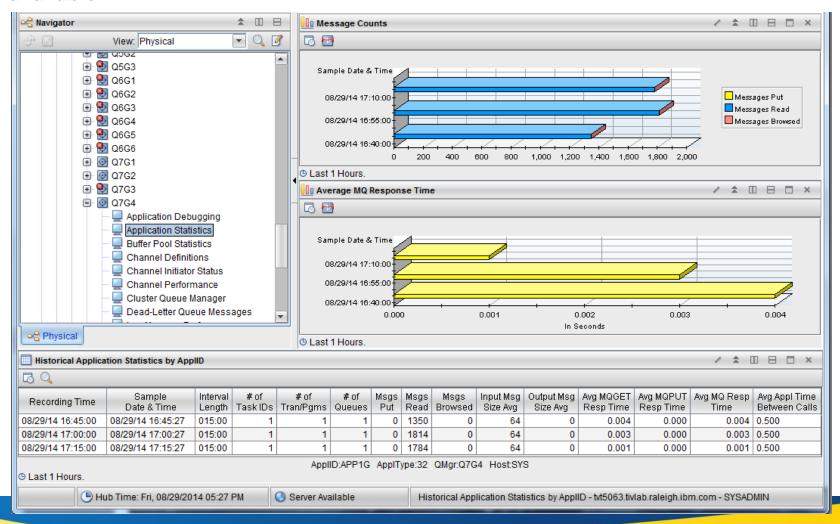

#### **Dead Letter Queue**

Option D for a queue manager lists the messages on the dead letter queue

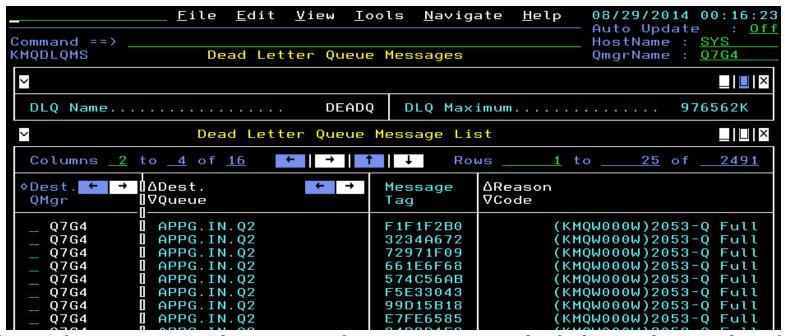

 For each message, options are to do a message manipulation action or view the contents

```
Options Menu

Select an option and then press ENTER

1. ! Message Actions
2. S Message Content
```

```
KMQQMSA Message Manipulation
Select an action and then press ENTER
_ 1. D Delete Message
_ 2. F Forward Message
```

#### **Dead Letter Queue continued**

Deleting a message requires a confirmation

```
Action Confirmation
You have chosen to Delete Message
Type a selection number, enter Y to confirm,
enter N to cancel, or press PF3 to return.

_ 1. Y Confirm the action
2. N Cancel the action
```

 Message forwarding for a DLQ message pre-fills the queue and queue manager name from the header information, so that by default, if these values are not changed, the message is "retried" to the original destination queue

```
KMQQMSGF Forward Message
Specify target queue name and target queue manager name
Queue==> <u>APPG.IN.Q2</u>
Queue manager==> <u>Q7G4</u>
```

 Actions and viewing contents require sufficient authority according to agent parameters and queue manager security settings

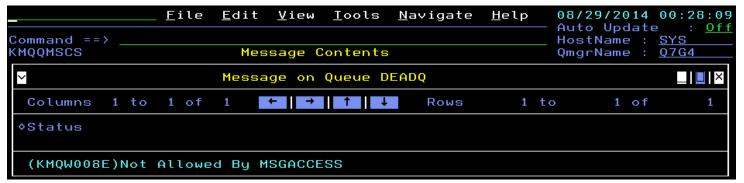

## Message Manipulation

One of the options for queues is to display messages on the queue

- The same options as for DLQ messages are available
- Select a row to view the contents of the message

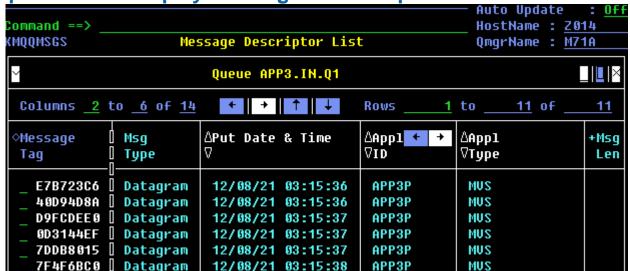

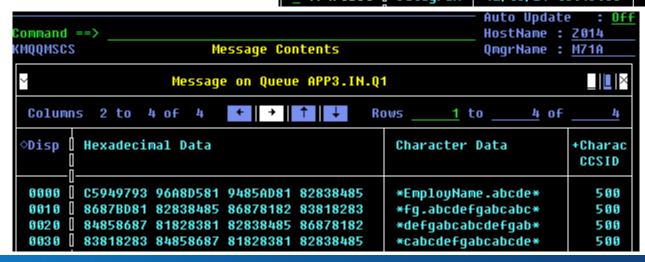

## Message Manipulation continued

- Two message manipulation actions are available on the options menu available for queues
  - Clear Queue uses the MQSC CLEAR QLOCAL command
  - Purge Queue uses destructive MQGET MQI calls to clear the queue

```
Options Menu

Select an option and then press ENTER

1. ! Take Actions on Queue
2. C - Clear Queue
3. P - Purge Queue
4. H Queue Statistics History
5. M Message Descriptor List
6. R Recent Queue Statistics
7. S Queue Status Details
```

- Message manipulation requires proper authorization via agent parameter settings and queue manager security settings; authorization can be at the queue level
- Note that TEP has the same capabilities with respect to the dead letter queue and message manipulation

## **Queue-Sharing Groups**

- Queue-sharing group nodes in the enterprise are listed on the health overview workspace
- Only one agent monitors a queue-sharing group, but should that agent go offline, another agent monitoring a queue manager in the group will take over monitoring it

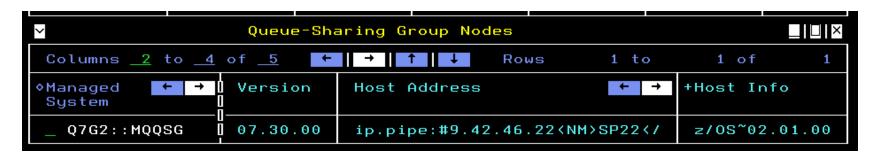

Select the node to see status related to queue managers in the queue-sharing group

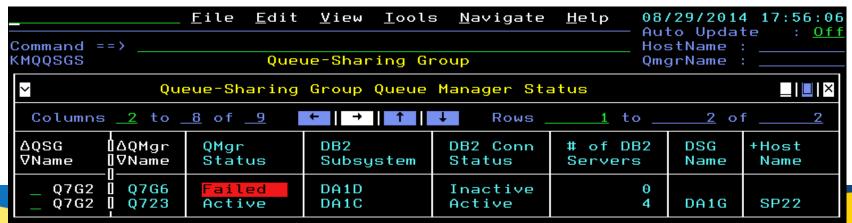

## **Queue-Sharing Groups continued**

Select a row to see all the Couple Facility Structure information from MQ side

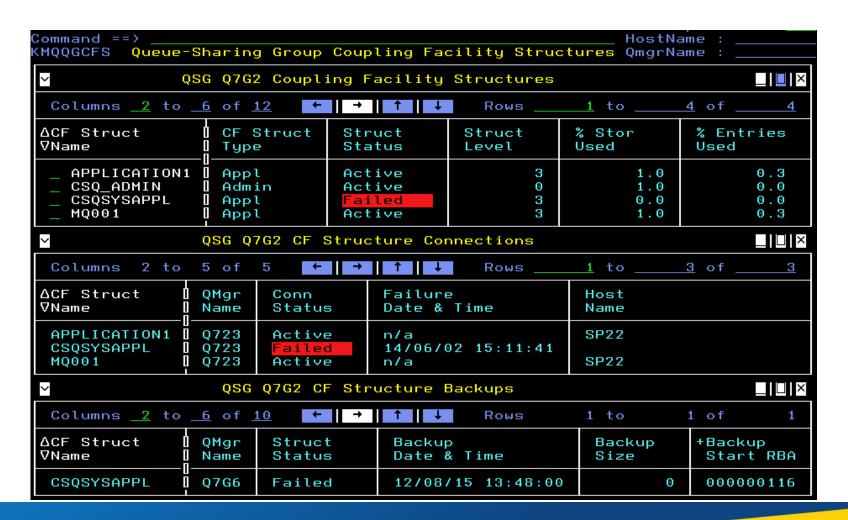

## **Queue-Sharing Groups continued**

Select a structure in the top subpanel to see details including z/OS CF information

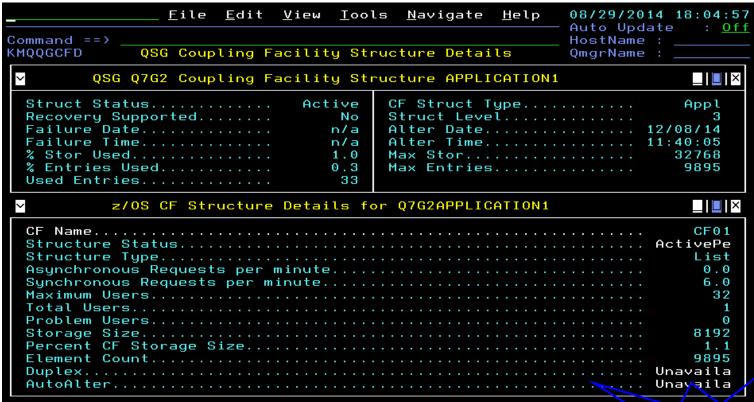

Options from zoom on CF Name Select an action and then press ENTER

1. C Statistics for CF Cache Structure
2. F Sysplexes Coupling Facility
3. L Statistics for CF List / Lock Structure
4. P Coupling Facility Policy
5. S MVS Systems for CF Structure
6. T Coupling Facility Structures

KM5MQCFZ Navigation Options for CF Structure Q7G2APPLICATION1

Embedded Data from z/OS!

## Queue-Sharing Groups continued

- From queue-sharing group queue manager status, use option "C" to see channels for the queue-sharing group and directly get to data from queue managers about them
- Here the "Q" option shows queues associated with the queue-sharing group

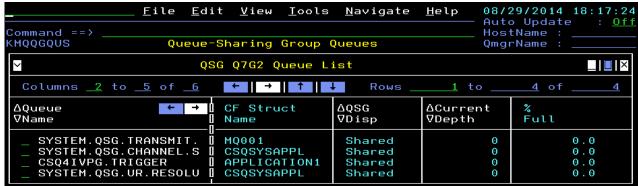

 Select a queue to see queue status and statistics from each queue manager with the queue (here only one queue manager shows, but there typically would be multiple)

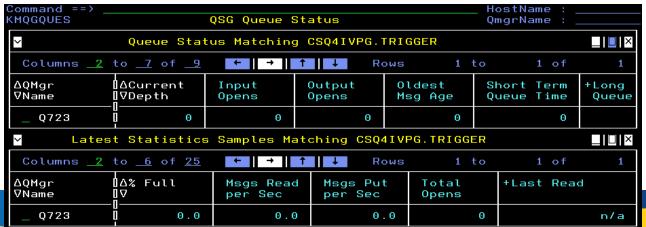

### **MQ Clusters**

■ The "G" option for a queue manager displays a workspace indicating cluster(s) associated with the queue manager and other queue managers in the cluster(s)

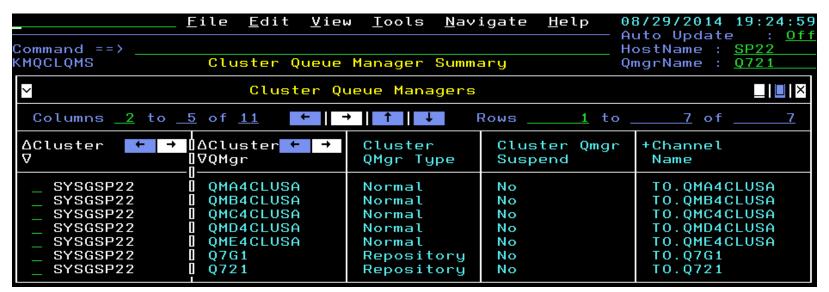

| Cluster Channel  | Cluster           | Connection ← →     |
|------------------|-------------------|--------------------|
| Definition Type  | Date & Time       | Name               |
| Automatic Cluste | 14/08/25 04:17:02 | 9.123.98.149(4444) |
| Automatic Cluste | 14/08/25 05:31:01 | 9.123.98.149(4445) |
| Automatic Cluste | 14/08/25 04:18:37 | 9.123.98.149(4446) |
| Automatic Cluste | 14/08/26 04:17:40 | 9.123.98.149(4447) |
| Automatic Cluste | 14/08/26 04:21:10 | 9.123.98.149(4448) |
| Explicit/Auto Cl | 14/08/18 06:39:49 | 9.42.46.25(21426)  |
| Explicit Cluster | 14/05/23 02:14:50 | 9.42.46.22(21426)  |

#### MQ Clusters continued

 Select a row for channels associated with the cluster related to the given queue manager

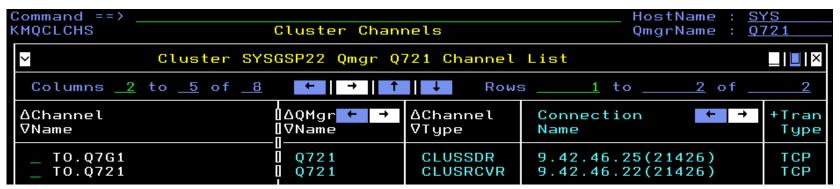

 Select channel for convenient display of status and statistics from each queue manager in the cluster (more options available for data from particular queue manager, like historical)

| Command ==> _<br>KMQCHLCS                            | Cluster Channe                                                                                                    |                                                                            | HostName :<br>QmgrName :                                       |                                        |  |  |
|------------------------------------------------------|----------------------------------------------------------------------------------------------------|----------------------------------------------------------------------------|----------------------------------------------------------------|----------------------------------------|--|--|
| Σ                                                    | Current Channel Status                                                                                                    | O.Q7G1                                                                     | No Data <u> </u> □ ×                                           |                                        |  |  |
| ~                                                    | Latest Statistics Samples Matching TO.Q7G1                                                                                                    |                                                                            |                                                                |                                        |  |  |
| Columns <u>2</u>                                     | Columns $\underline{2}$ to $\underline{5}$ of $\underline{15}$ $\leftarrow$ $ $ $\rightarrow$ $ $ $1$ $\downarrow$ Rows $\underline{1}$ to $\underline{7}$ of $\underline{7}$ |                                                                            |                                                                |                                        |  |  |
| ∆QMgr ← →<br>∇Name                                   |                                                                                                    | ∆Channel<br>∀Type                                                          | Channel<br>Status                                              | In-Doubt<br>Status                     |  |  |
| Q721<br>QMA4CLUS<br>QMB4CLUS<br>QMC4CLUS<br>QMD4CLUS | 9.42.46.25(21426)<br>9.42.46.25(21426)<br>9.42.46.25(21426)<br>9.42.46.25(21426)<br>9.42.46.25(21426)<br>9.42.46.25(21426)<br>9.42.46.25(21426)<br>9.42.46.25(21426)          | CLUSRCVR<br>CLUSSDR<br>CLUSSDR<br>CLUSSDR<br>CLUSSDR<br>CLUSSDR<br>CLUSSDR | Inactive Inactive Inactive Inactive Inactive Inactive Inactive | n/a<br>n/a<br>n/a<br>n/a<br>n/a<br>n/a |  |  |

Capitalware's MQ Technical Conference v2.0.1.5

#### MQ Clusters continued

 Use "Q" option for queues associated with the cluster related to the given queue manager

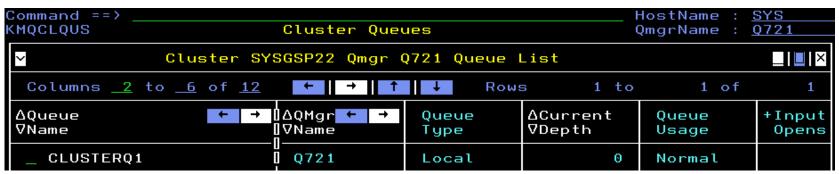

 Select a queue for convenient display of status and statistics from each queue manager hosting it in the cluster (more options available for data from particular queue manager)

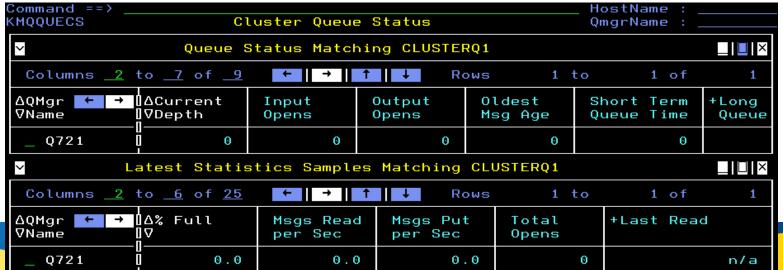

#### **Product-Provided Take-Action Commands**

#### TEP:

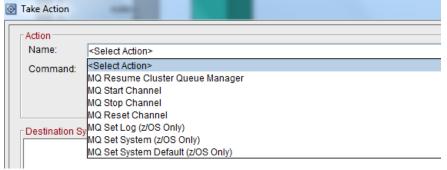

#### Enhanced 3270UI:

```
KMQQMACT Take Actions for Queue Manager Q6G6

Select an action and then press ENTER

1. D Set System Default (z/OS Only)
2. L Set Log (z/OS Only)
3. R Resume Cluster Queue Manager
4. S Set System (z/OS Only)
5. Z Issue MQSC Action Command
```

```
KMQCHLAT Take Actions for Channel
T0.Q7G5

Select an action and then press ENTER

1. F Stop Channel (Force)
2. I Ping Channel
3. R Reset Channel
4. S Start Channel
5. P Stop Channel
6. Z Issue MQSC Command
```

```
KMQQACT Take Actions for Queue
CSQ4SAMP.B1.MODEL
Select an action and then press ENTER
1. Z Issue MQSC Command
```

```
KMOOACT
           Take Actions for Queue
           P5.IN.Q1
Select an action and then press ENTER
    1. C Clear Queue
      D Disable PUT
   3. E Enable PUT
    4. F Disable GET
    G Enable GET
   6. H Change High Depth Threshold for Queue
   7. L Change Low Depth Threshold for Queue
   8. M Change Maximum Depth for Queue
   9. P Purge Queue
  10. S Set Trigger Control OFF
  11. T Set Trigger Control ON
  12. Z Issue MOSC Command
```

KMQQACT

```
Select an action and then press ENTER

1. Q Change Base Queue
2. Z Issue MQSC Command

KMQQACT Take Actions for Queue
APPG_REMOTE

Select an action and then press ENTER

1. R Change Remote Queue
2. U Change Remote Queue Manager
3. Z Issue MQSC Command
```

Take Actions for Queue

CSQ4SAMP.B2.OUTPUT.ALIAS

# **Questions & Answers**

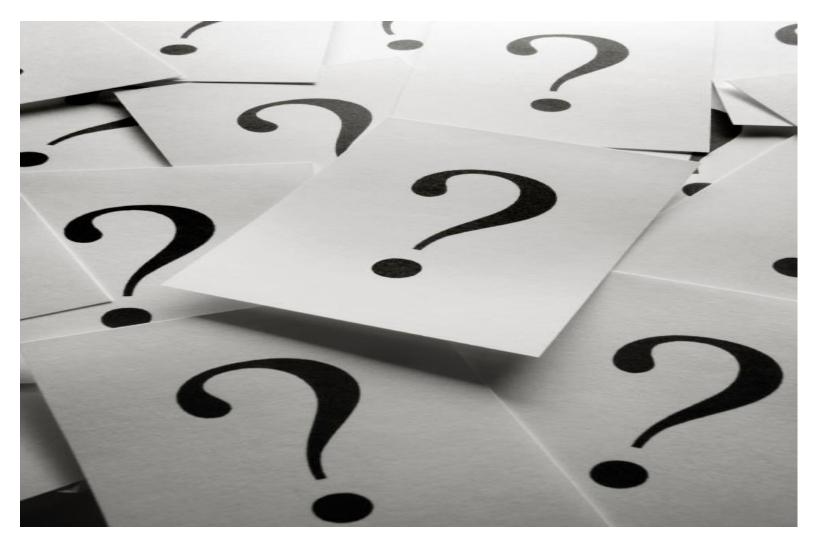